## Digital Measures Guide for Chairs: Running Report for Graduate Faculty Renewal

1. Start by logging into your [MyCSU page](https://mycsu.columbusstate.edu/) and selecting the Faculty tab in the left hand navigation menu

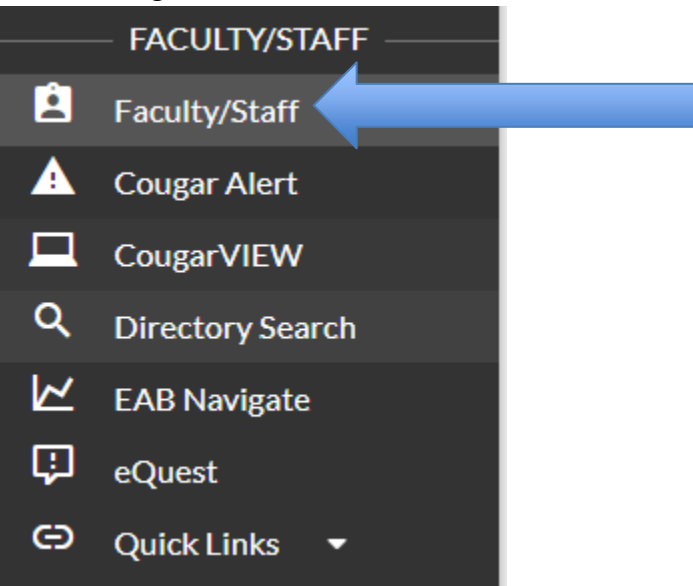

2. Find and click the Digital Measures selection under **CSU Applications**

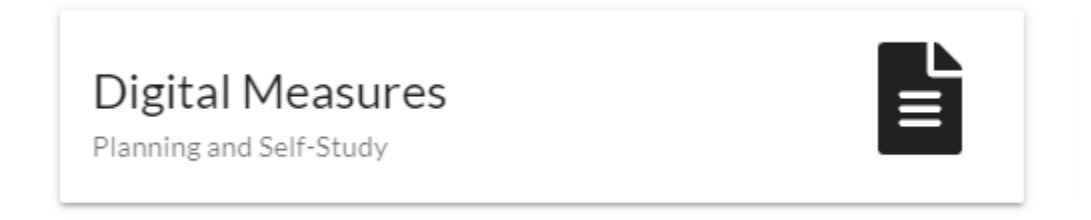

3. This is the Digital Measures home page. Select **Report** from the top navigation bar

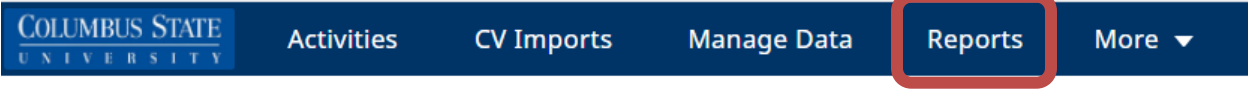

4. In the Reports Menu, in the top right hand corner, select **Create New Report**

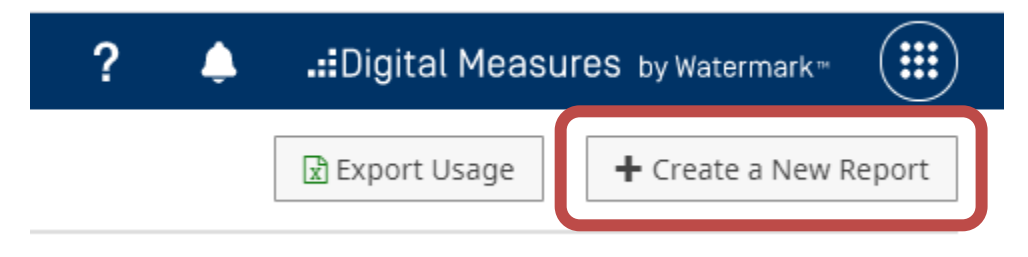

5. The Report Style Menu will pop up, select **Export Data**

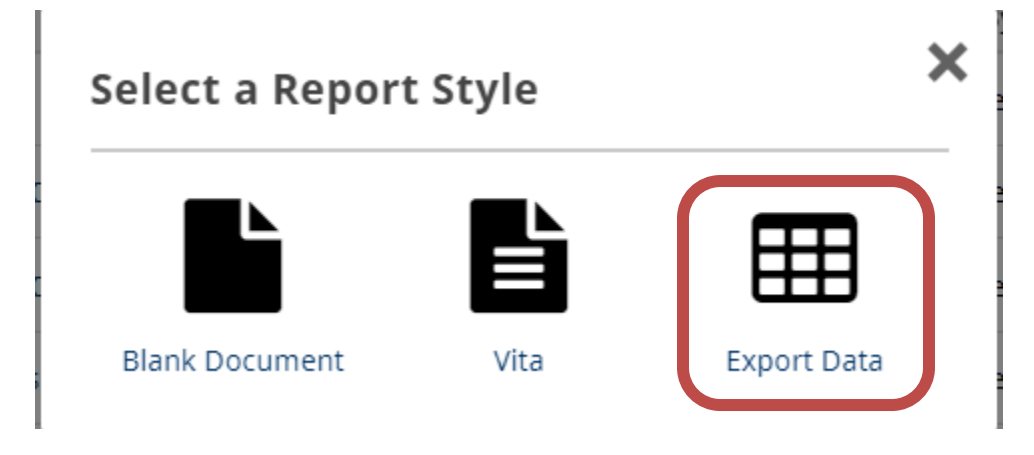

6. Here, we will build the parameters of our report. Begin by checking the box next to **All Dates**

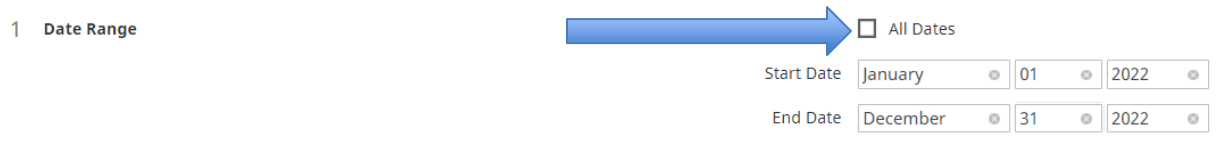

7. The next parameter is which faculty will be brought into your report. Select **Change Selection**

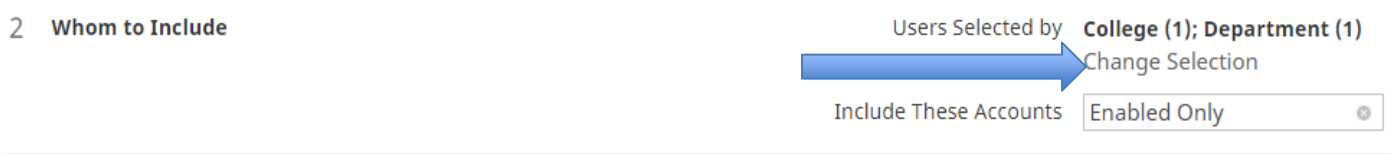

8. Next, click the carrot(<sup>\*</sup>) to expand **Department**. Check the box for the appropriate department and click **Save.**

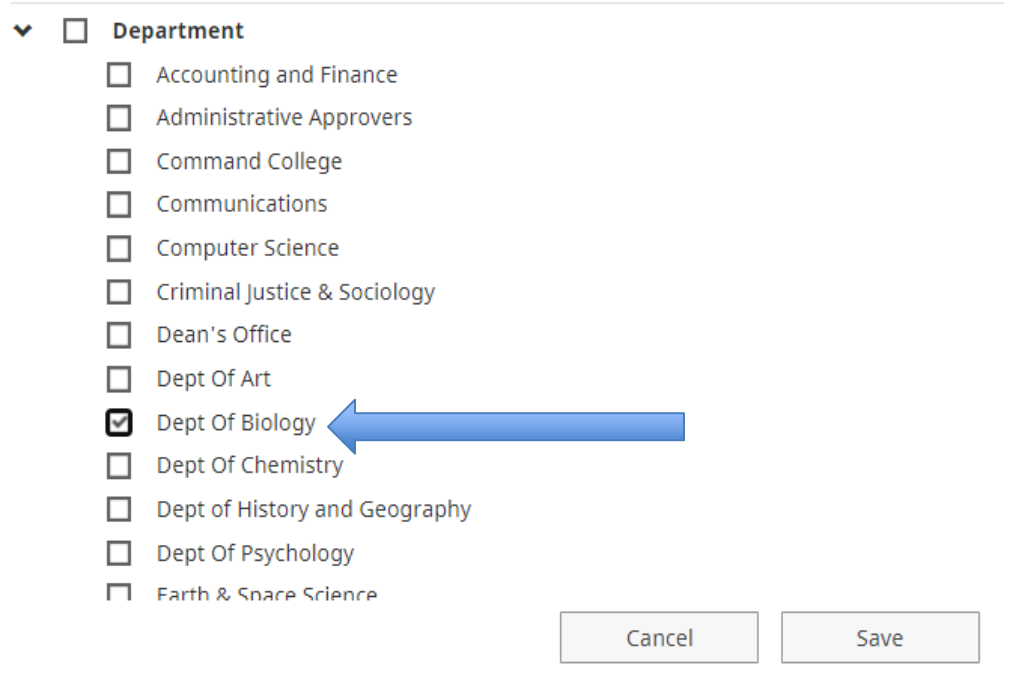

9. Now we will select which fields in Digital Measures we want to bring into our report. Select **Change Selection**

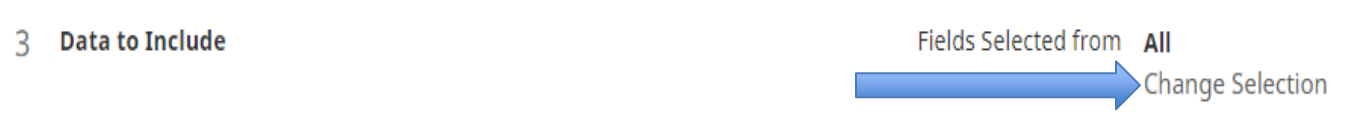

10. Expand **System Details** and check the box next to **User First, Middle, Last Name and Email**

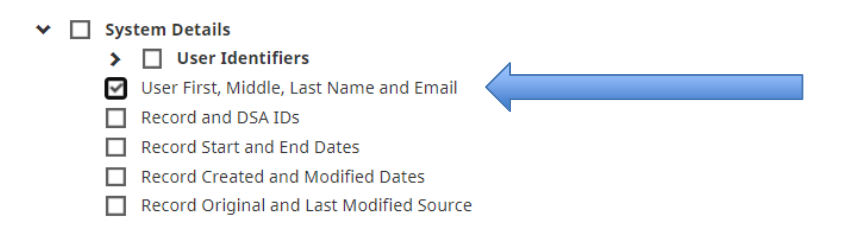

11. Expand **Common Items** and then expand **Yearly Data**. Check only the boxes indicated below and **Save**

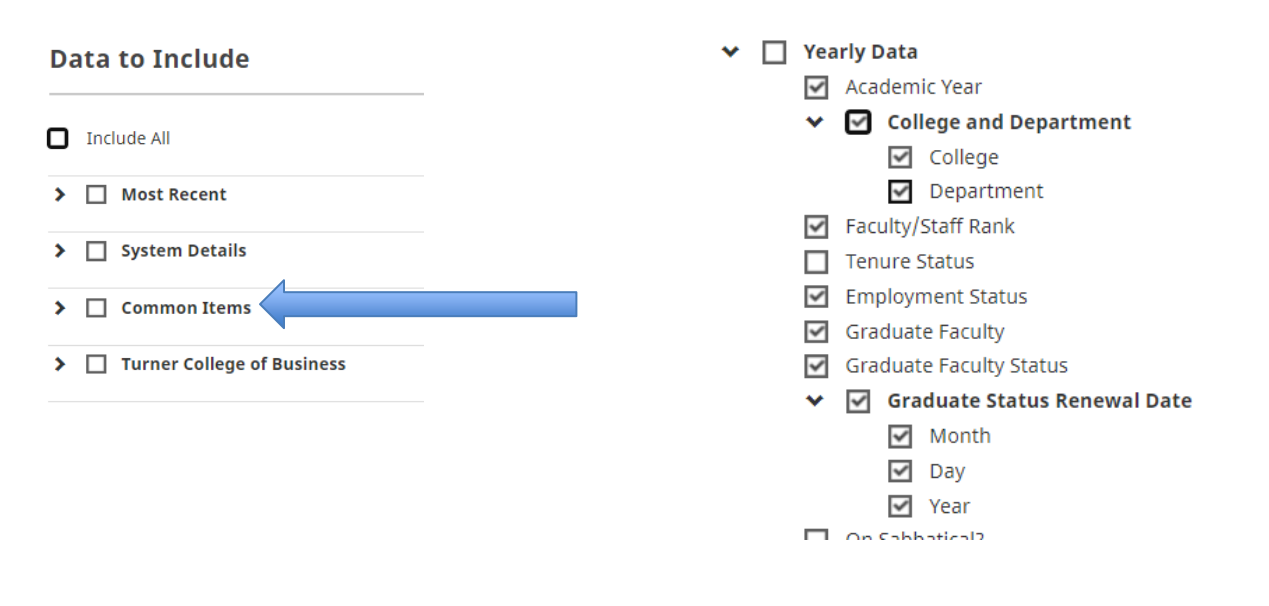

12. All other parameters (4-6) can remain as is, we can now **Run Report**

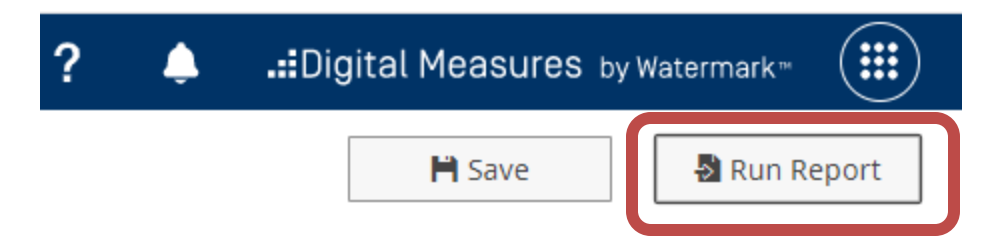

13. After running the report, open the .cvs file in Excel. We now need to filter down the data. From the **Home** tab at the top navigation, select the **Sort & Filter** button on the far right indicated and select **Filter**

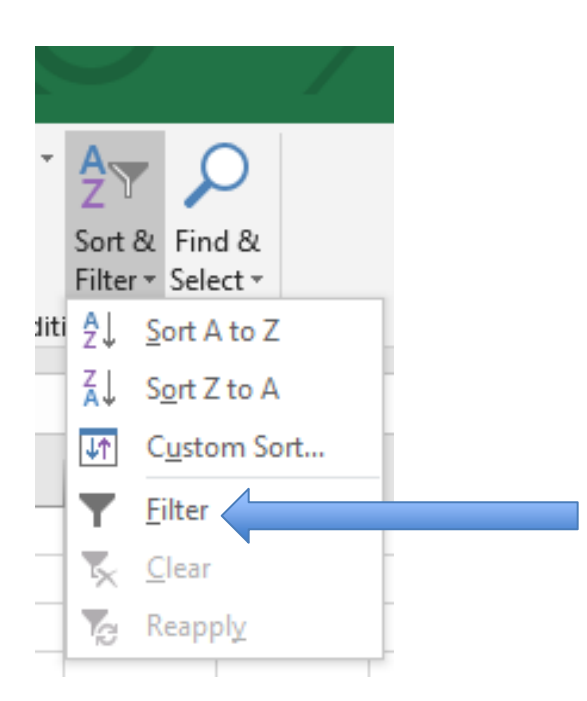

14. Finally, select the small down arrow in **Column O (**this may be labeled DTY\_GRAD\_EXPDATE, it will contain the year)**,** uncheck **Select All**, and *Only Select the Year desired.* The resulting list will be your faculty coming up for renewal.

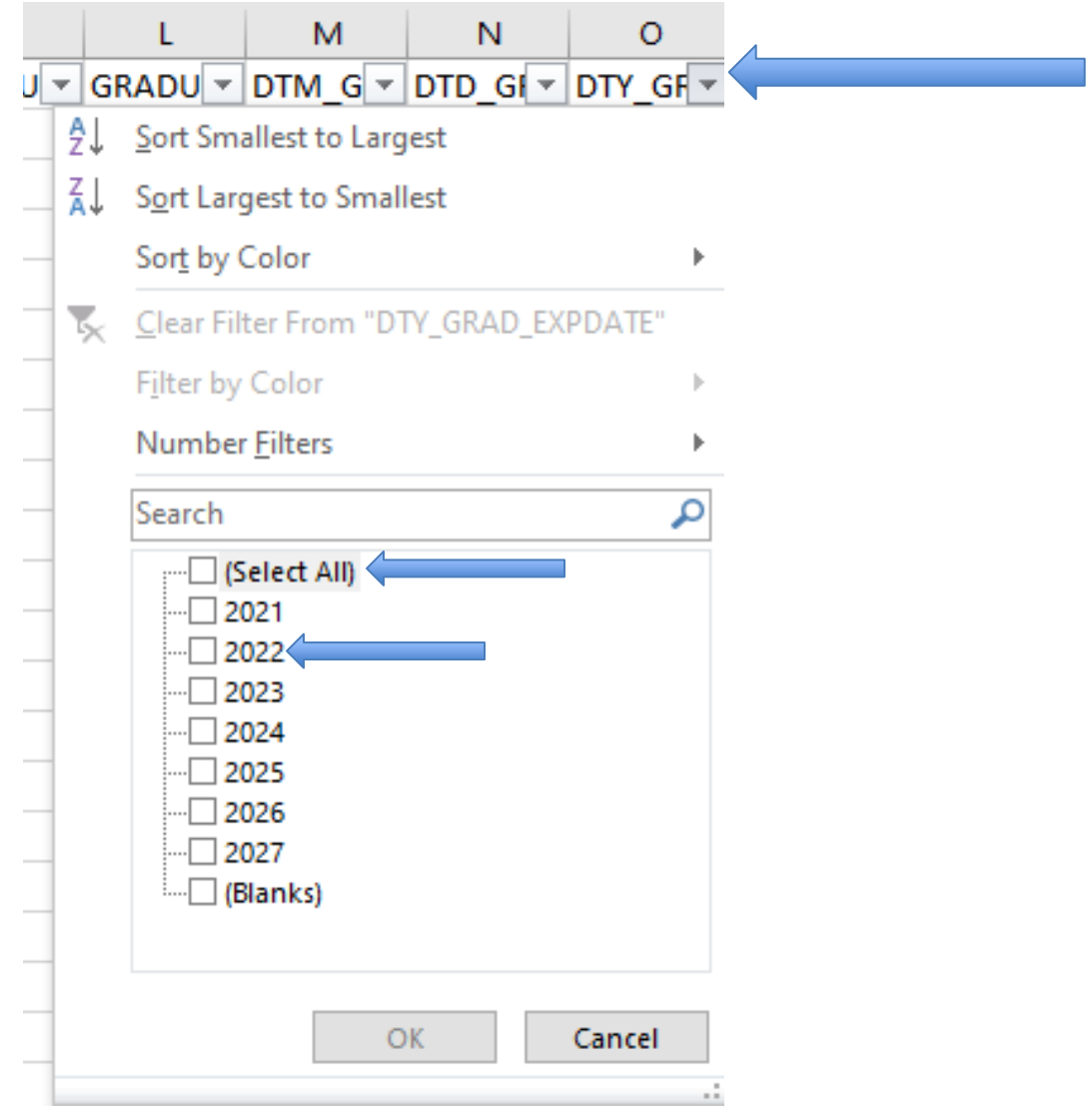